**1) Visit the SOSDirect homepage:<http://www.sos.state.tx.us/corp/sosda/index.shtml> and click on the SOSDirect logo in the center of the page.**

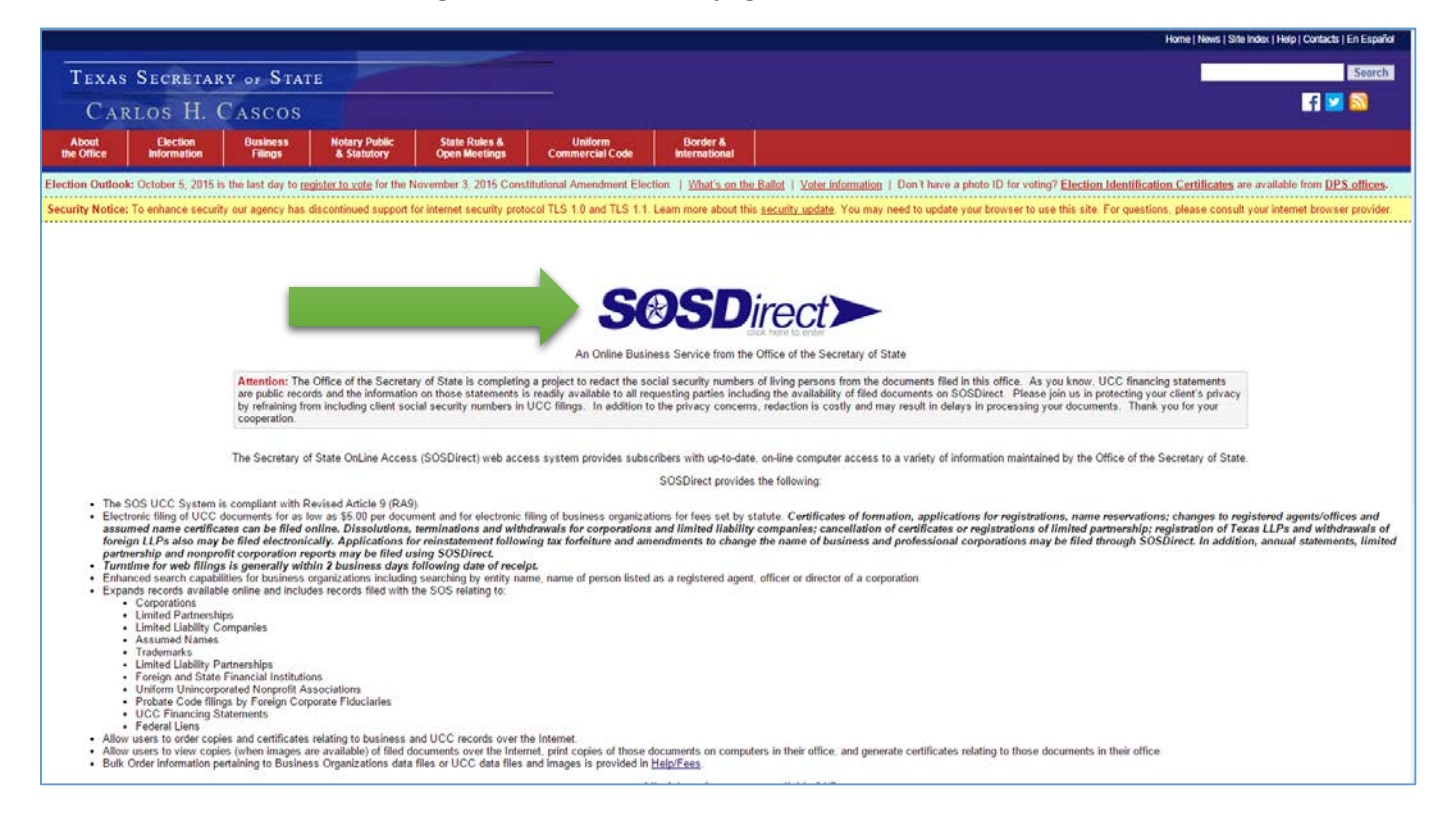

## **2) Enter user ID and password and click "Submit".**

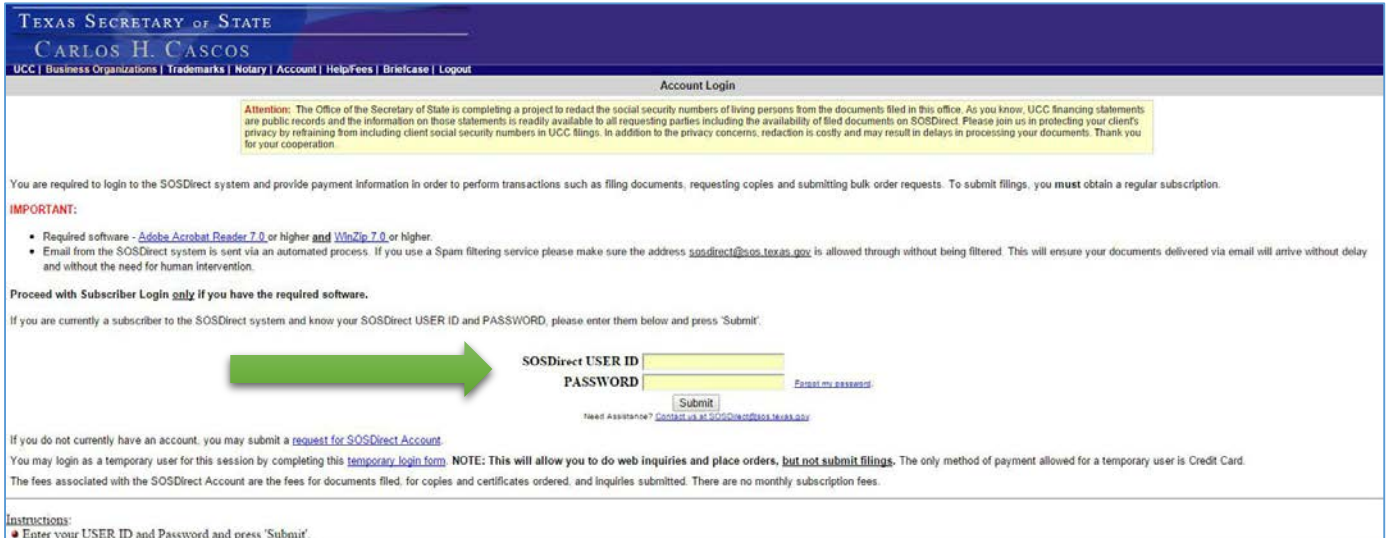

**3) Select "Credit Card" from the "PAYMENT METHOD" dropdown and then click the "Continue" button.**

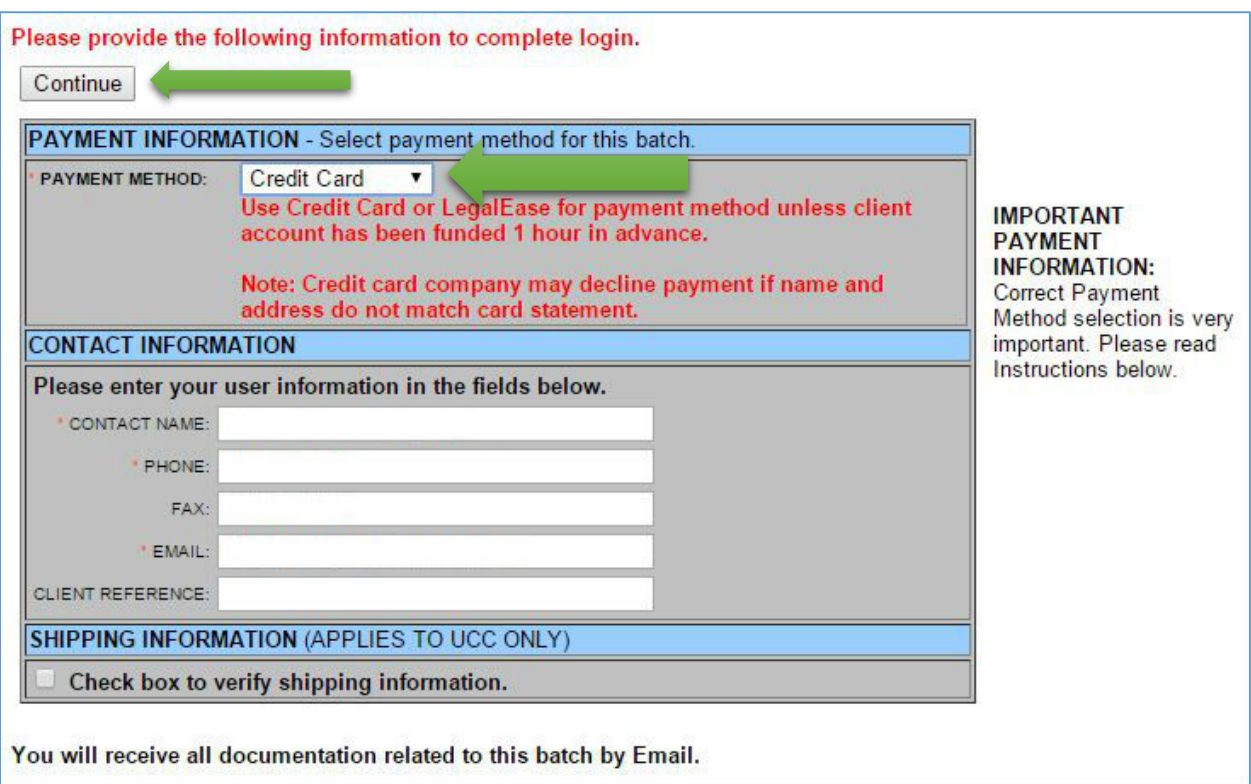

**4) Enter the appropriate credit card information (this will be used to pay for the filing fee) and then click the "Continue" button.**

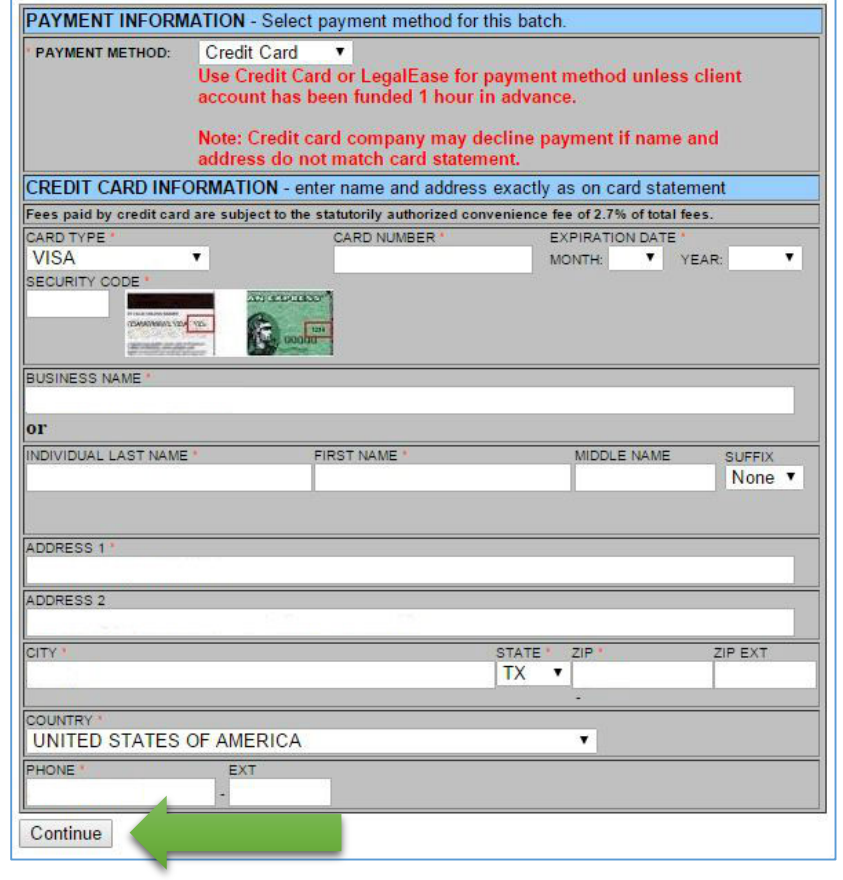

## **5) Click on "Business Organizations".**

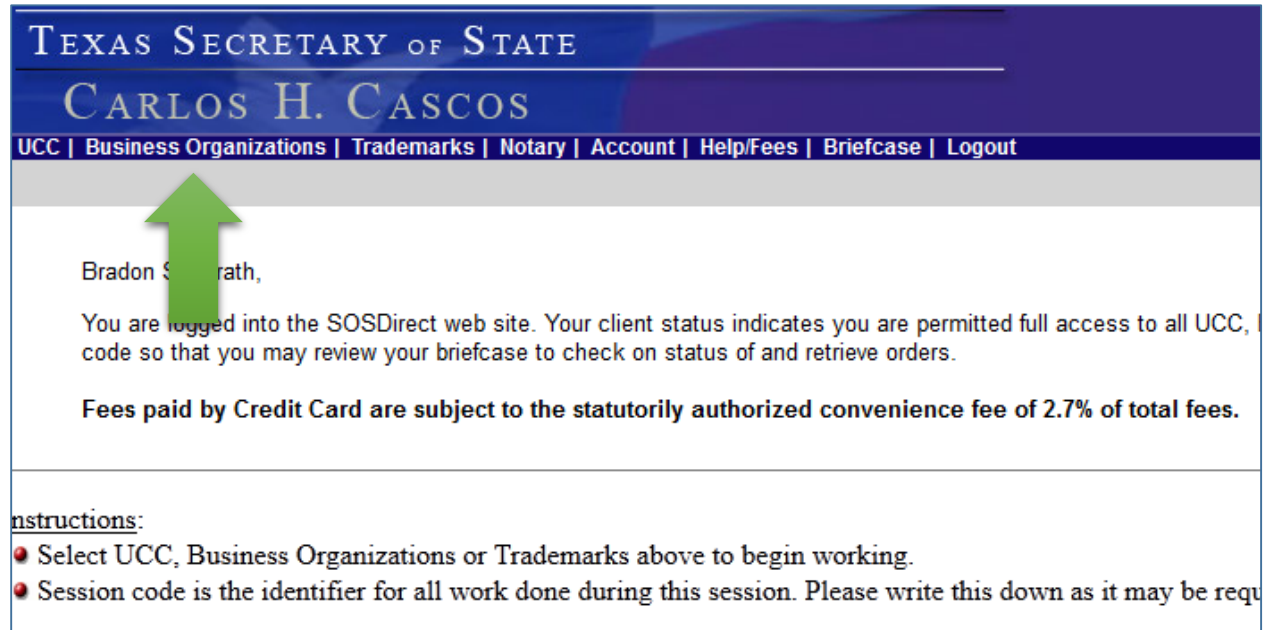

**6) Under "Change Documents" enter the filing number of the organization then click the "File Document" button [skip to step 9 if using this option]. If you do not know the filing number click the "Find Entity" button [proceed to step 7 if using this option].**

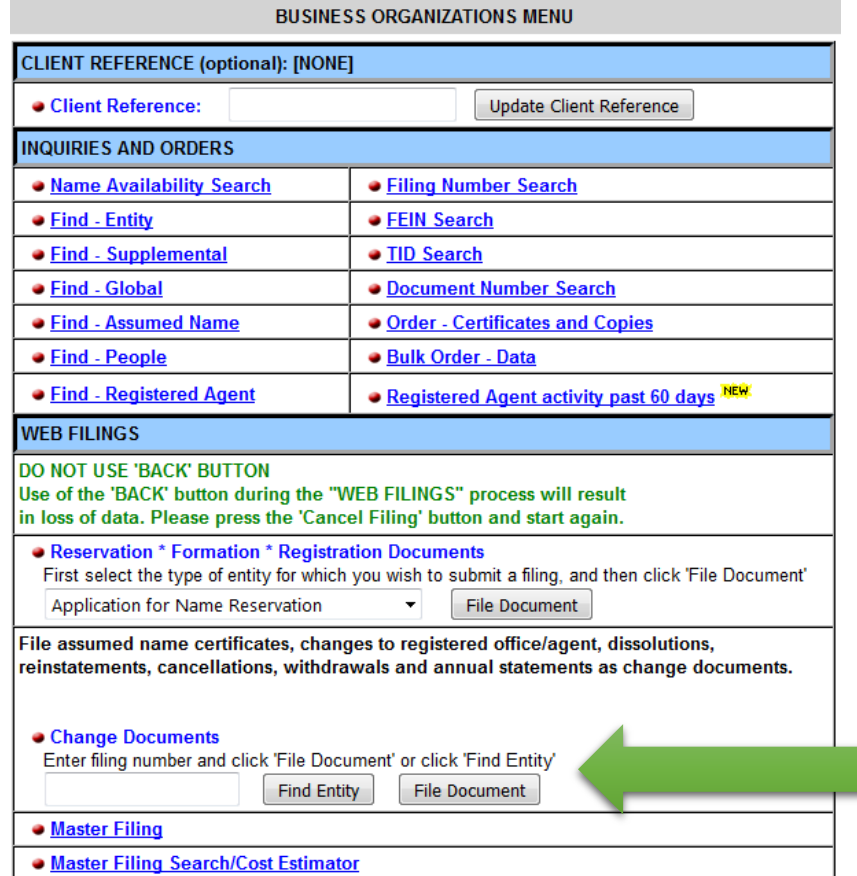

**7) ["Finding Entity" button selection] Enter the entity name and click the "Search" button.**

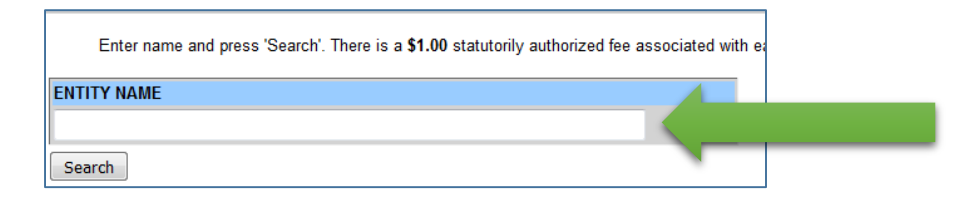

**8) Select the appropriate radio button under "Mark" next to the correct entity name then click the "Initiate Change Filing" button.**

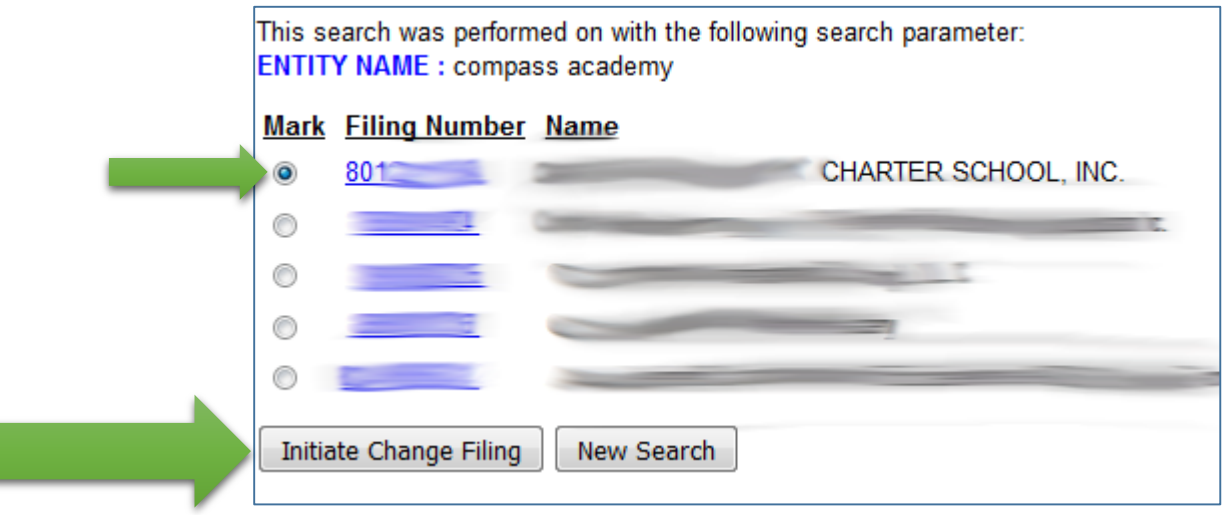

**9) Select "Nonprofit Periodic Report" from the "Filing Type" dropdown menu then click the "Continue" button.**

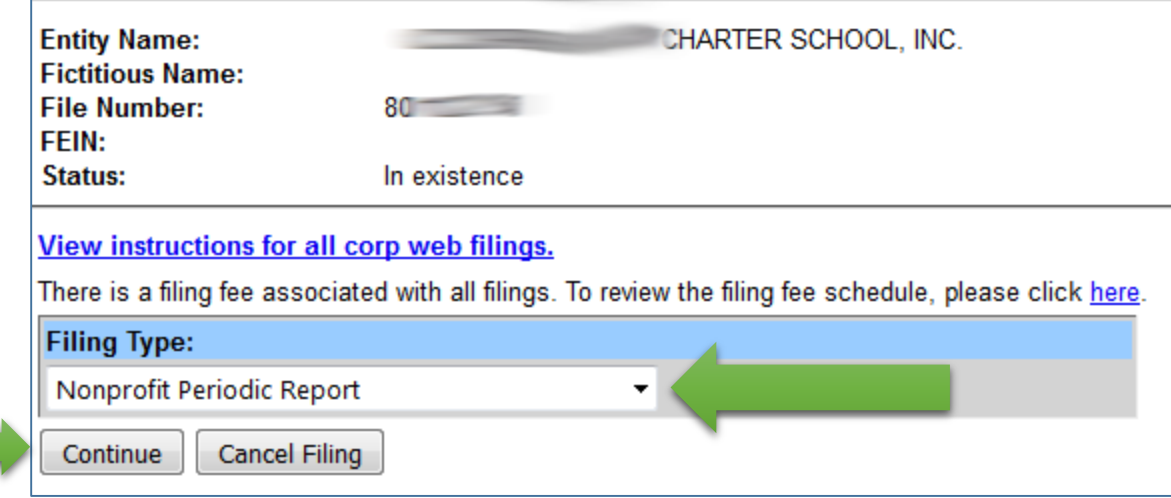

**10) Verify that each field (which should already be pre-populated) is accurate then click the "Continue" button.**

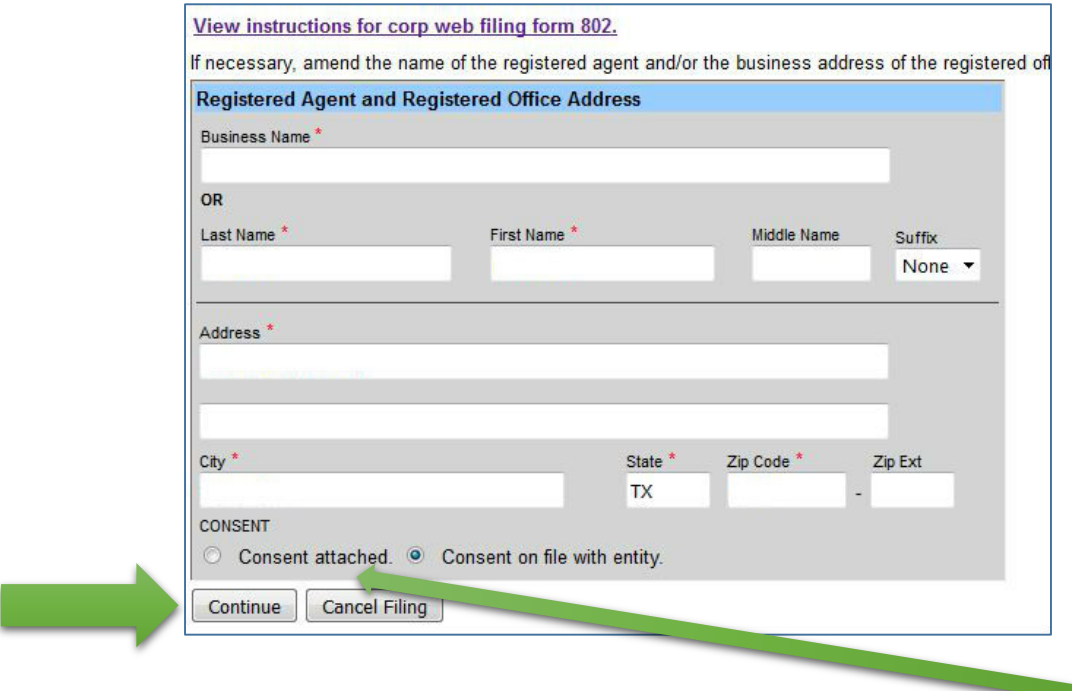

**IF you are updating the registered agent make certain to select the "Consent Attached" radio button and upload a copy of the new registered agent's consent. Click the "Continue" button once you have attached the appropriate file.**

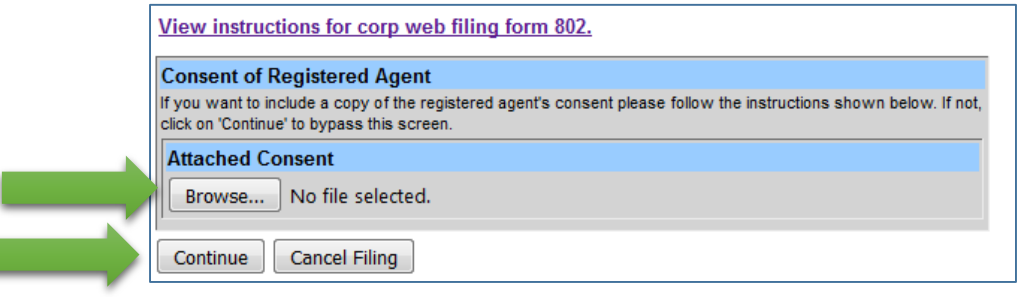

**11) Click the "Edit" button to update the information for a DIRECTOR, the "Delete" button to delete a DIRECTOR, or the "Add Director" button to add a DIRECTOR. (OFFICERS will be updated or added on another page.)**

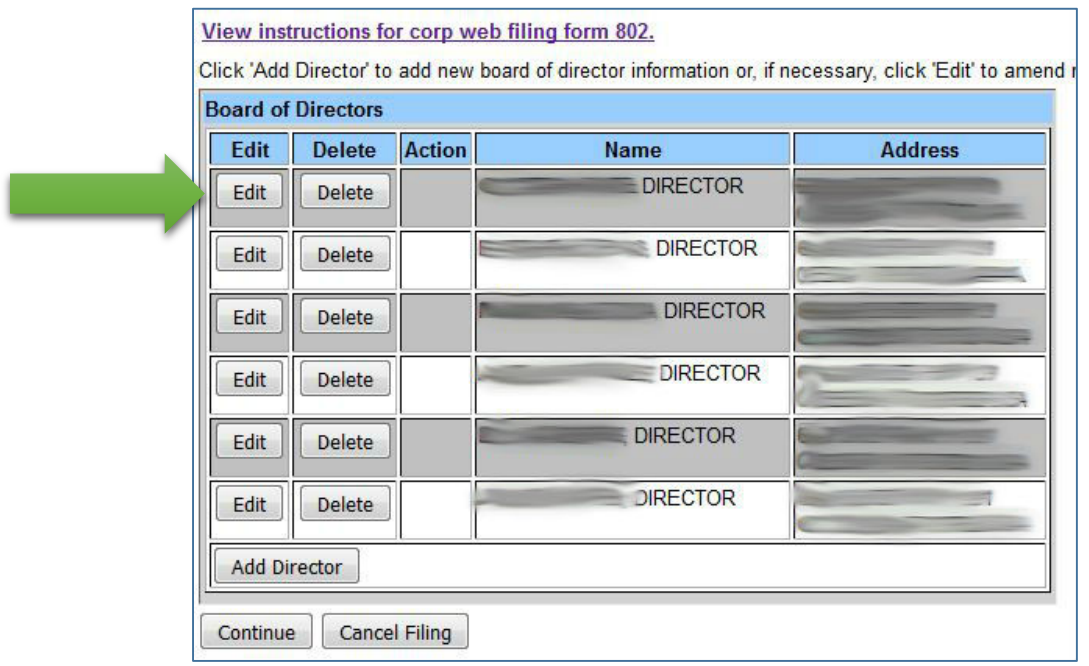

**12) Complete all required text fields to update or add DIRECTOR contact information then click the "Update" button. You will be redirected to the screen that appears in step 11, above. Click the "Continue" button.**

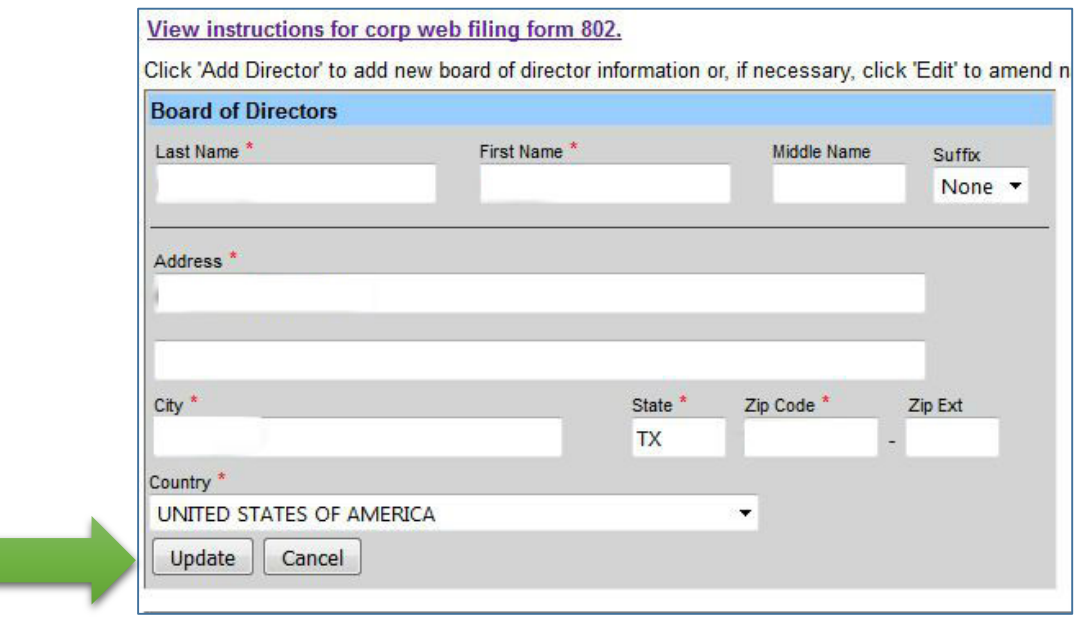

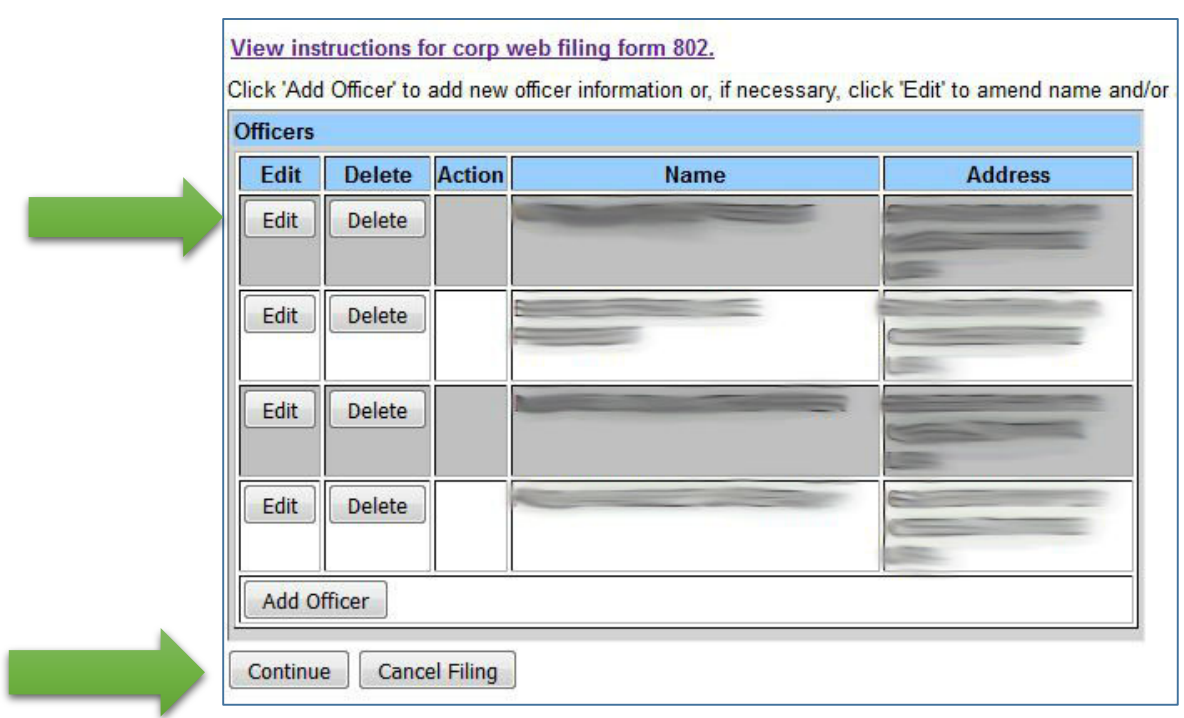

## **13) Repeat steps 11 and 12 for all OFFICERS then click the "Continue" button.**

## **14) Type the signature of the authorized OFFICER and click the "Continue" button.**

View instructions for corp web filing form 802.

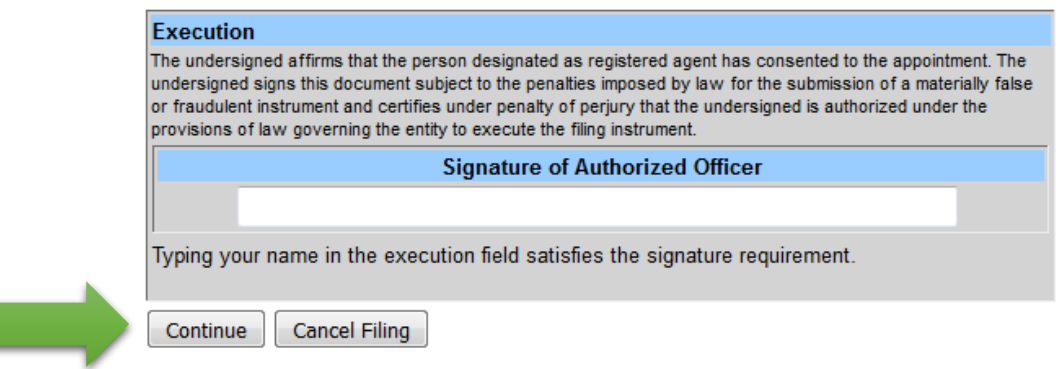

**15) Review the information that you have updated then click the "Submit Filing (Fee: \$5.00" button.**

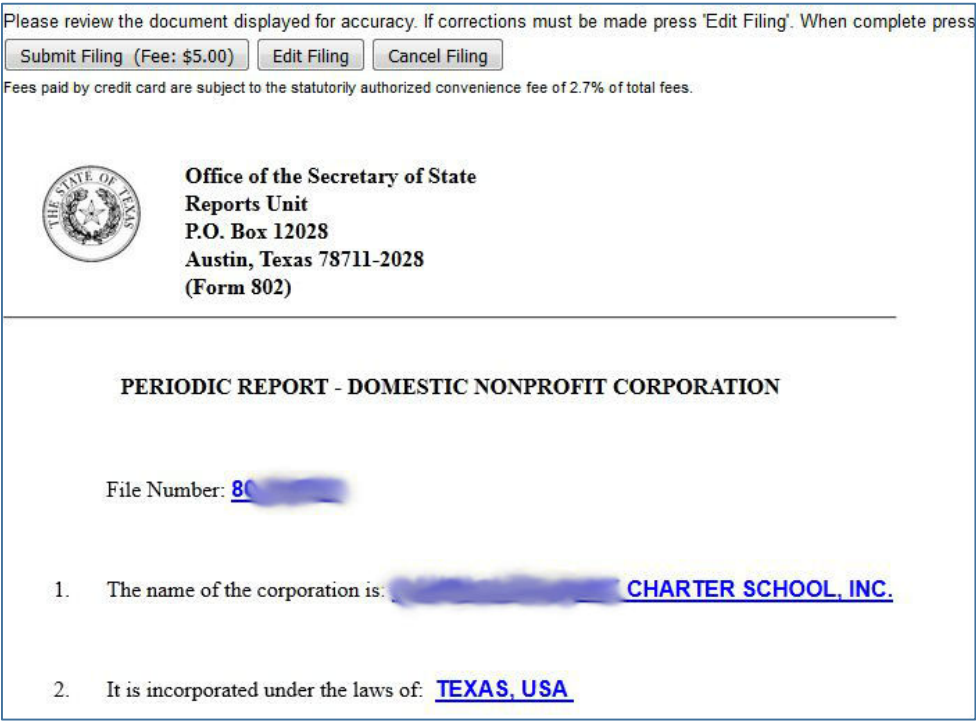